### **How to use Zoom to attend Exams?**

## **Important Note: It is required to Start the Zoom Meeting prior to opening Respondus Lockdown Browser.**

You will receive an email as shown below from your Instructor along with the **Meeting link** and **Password**:

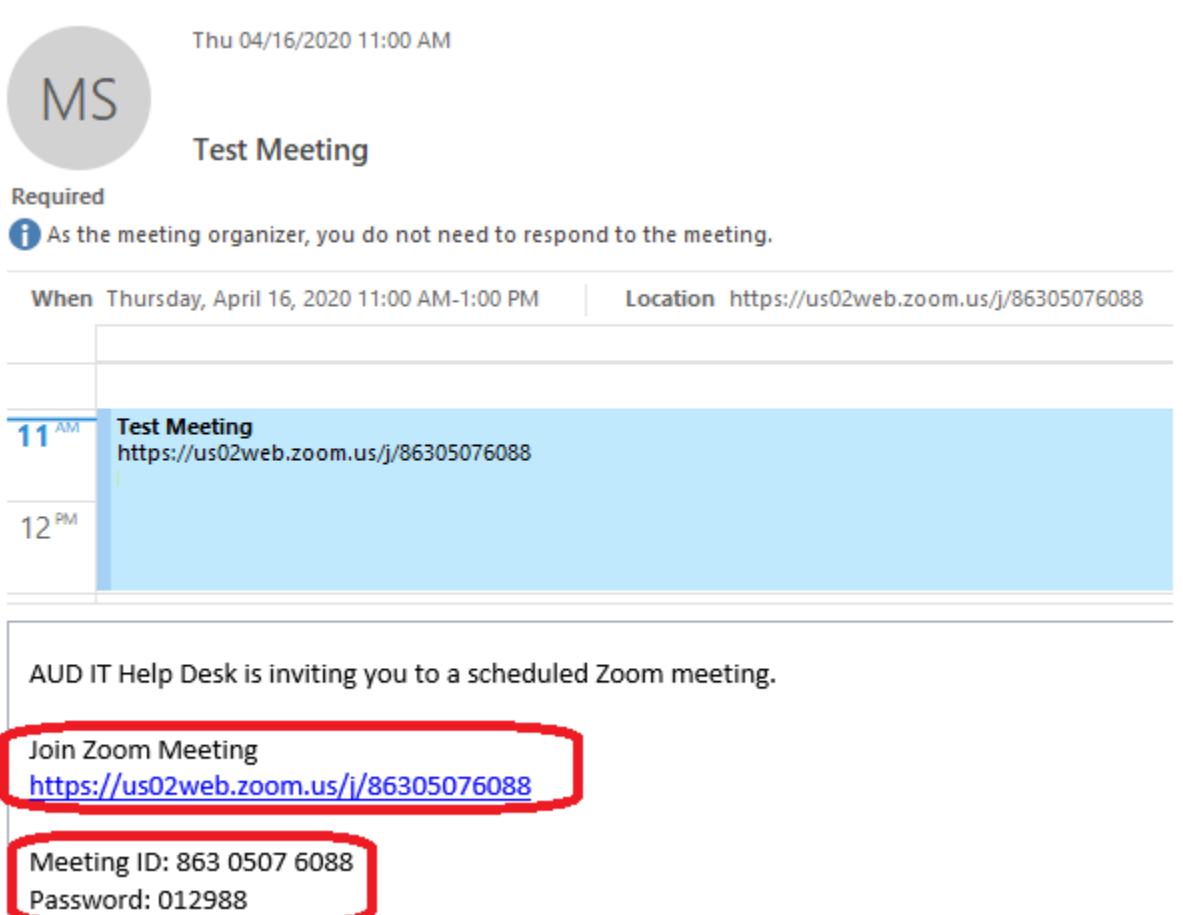

Click on the **Zoom Meeting link** to join the Meeting. This will take you to the zoom web page to download and run Zoom. If Zoom is already installed in the computer, then it opens the meeting in Zoom Application and it prompts for meeting password.

# Please click OK if you see the system dialog. **In Enter meeting password**  $\times$ **Enter meeting password** Meeting password Launching... **Join Meeting** Cancel If nothing prompts from browser, download & run Zoom.

Input the **Meeting password** and click "**Join Meeting**" as shown below:

Once you have joined the Meeting, you will see a screen as shown below Click "**Join with Computer Audio**":

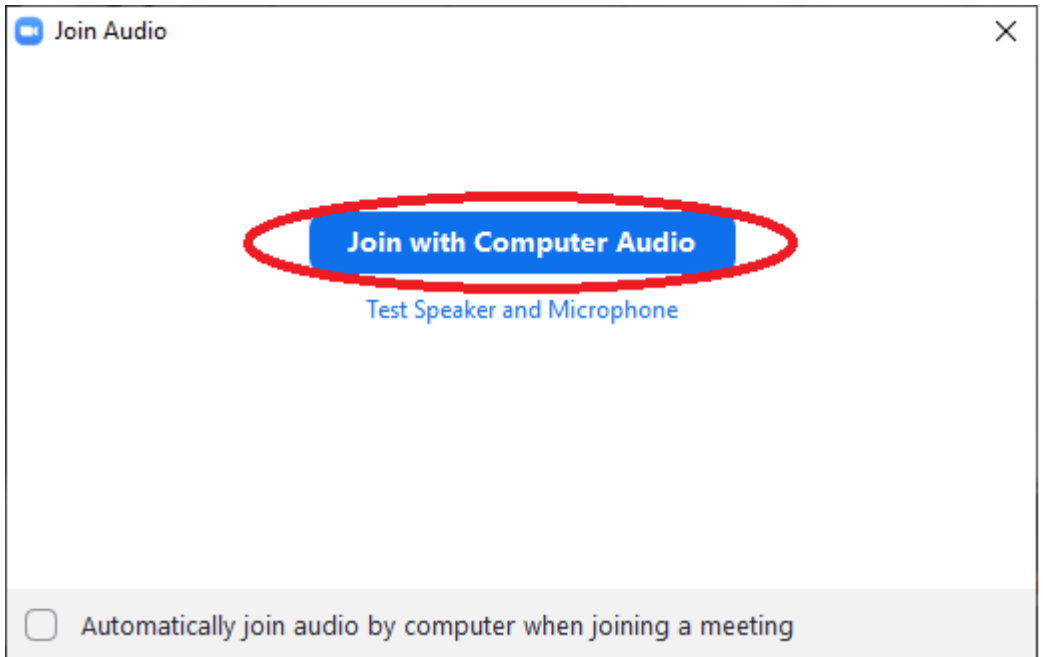

Now You are joined into the Meeting,

As per the Professor's instructions you can either **"Turn On" or "Off" the Video and the Microphone**

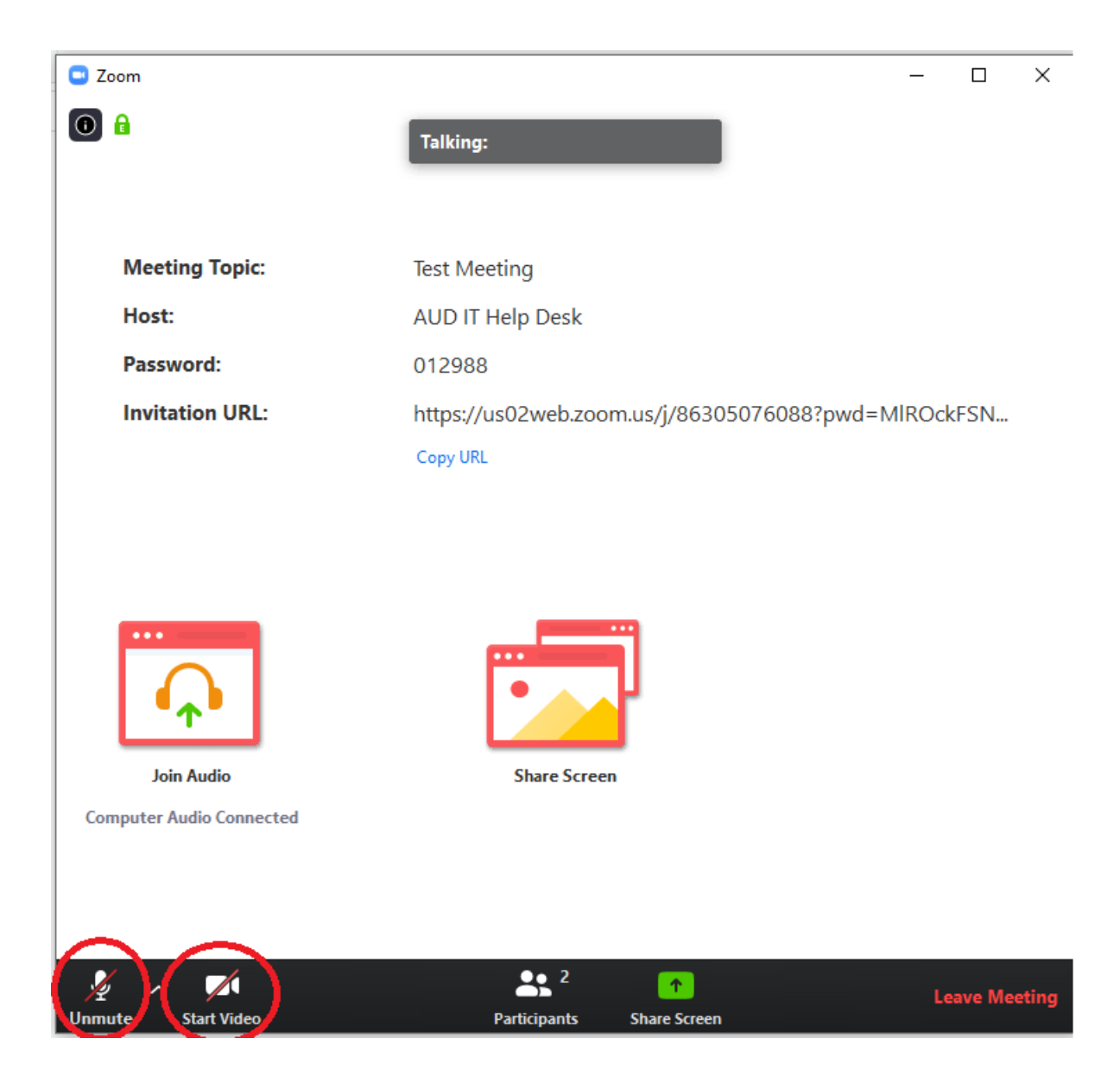

Finally, this is your screen during the Exam time.

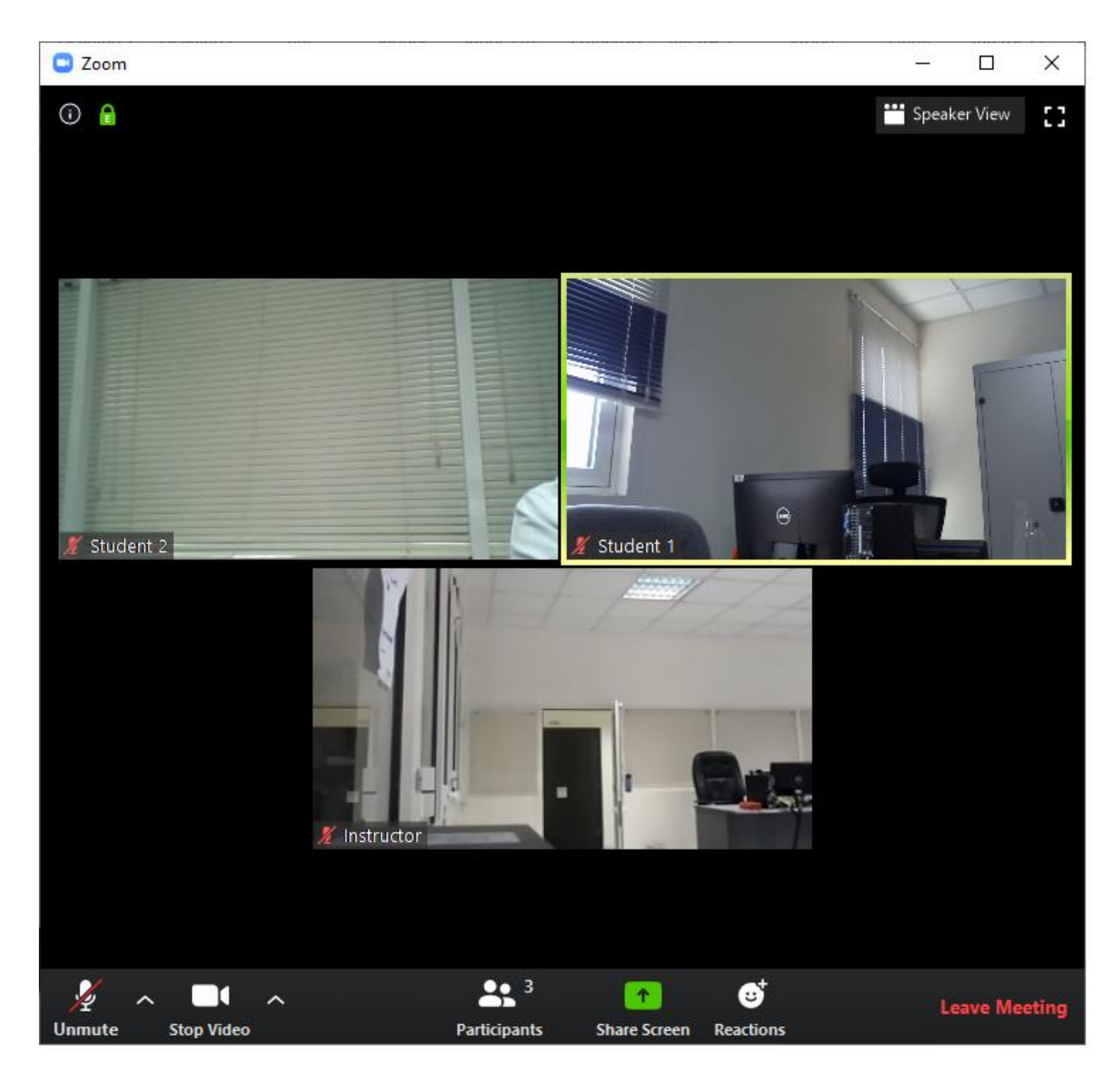

After the Exam is over, you can Click "**Leave Meeting**" to leave from the Meeting

# **Important Note: It is recommended to Start the Zoom Meeting prior to opening Respondus Lockdown Browser.**

**BB Lockdown Browser instructions for Students**

#### **Lockdown Browser application Installation:**

Open any browser and open AUD Blackboard web page and login.

Install Lockdown Browser application in the Computer being used to take the test.

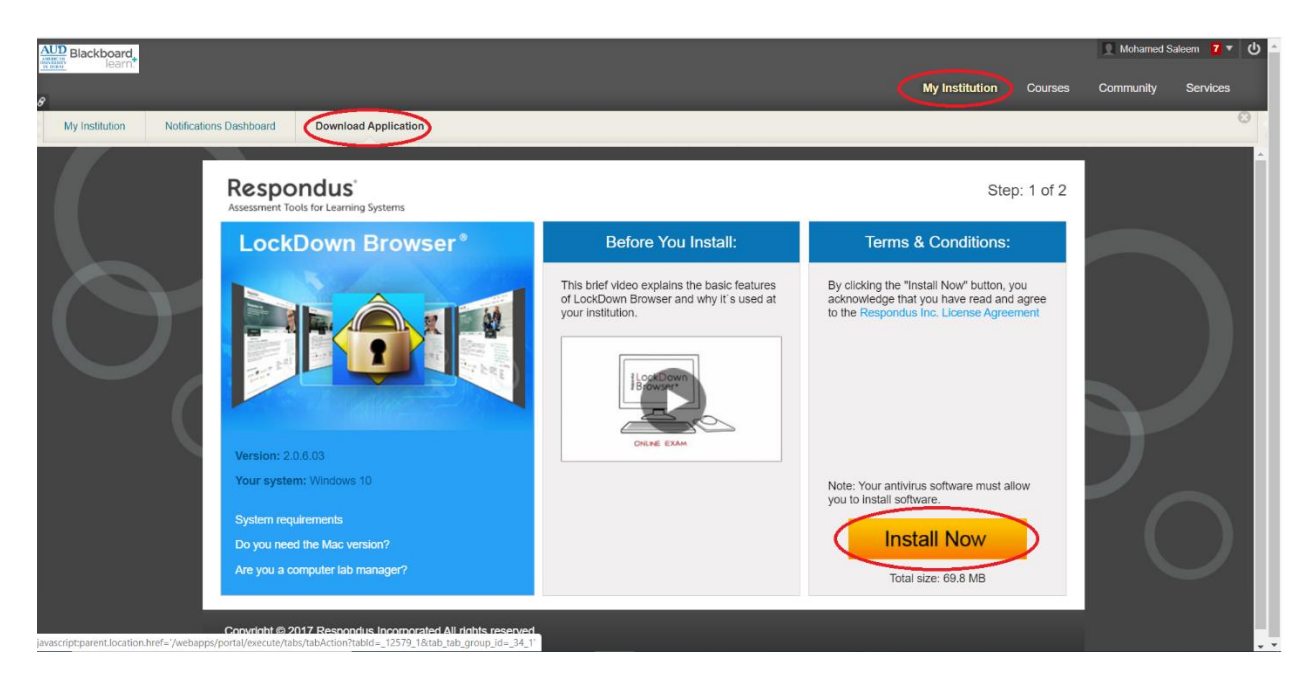

After login, Click **My Institution** Tab, Click **Download Application**, Click **Install Now**

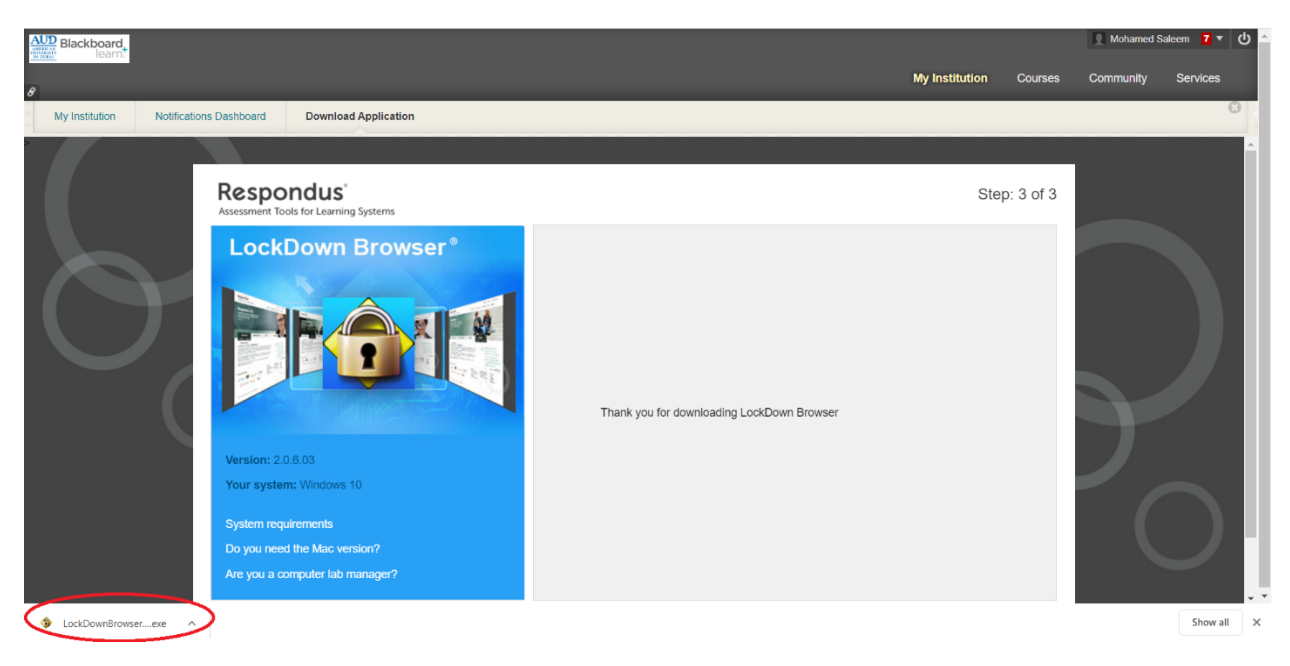

The Installer file will be downloaded. Open the Installer file.

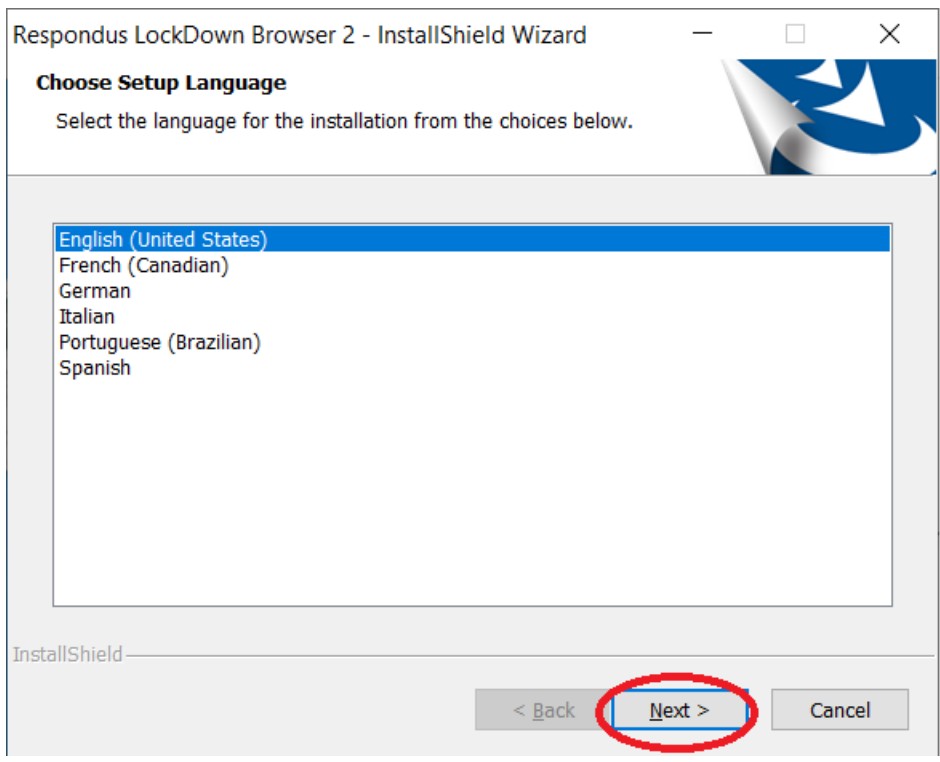

### Choose **Language as English** and Click **Next**

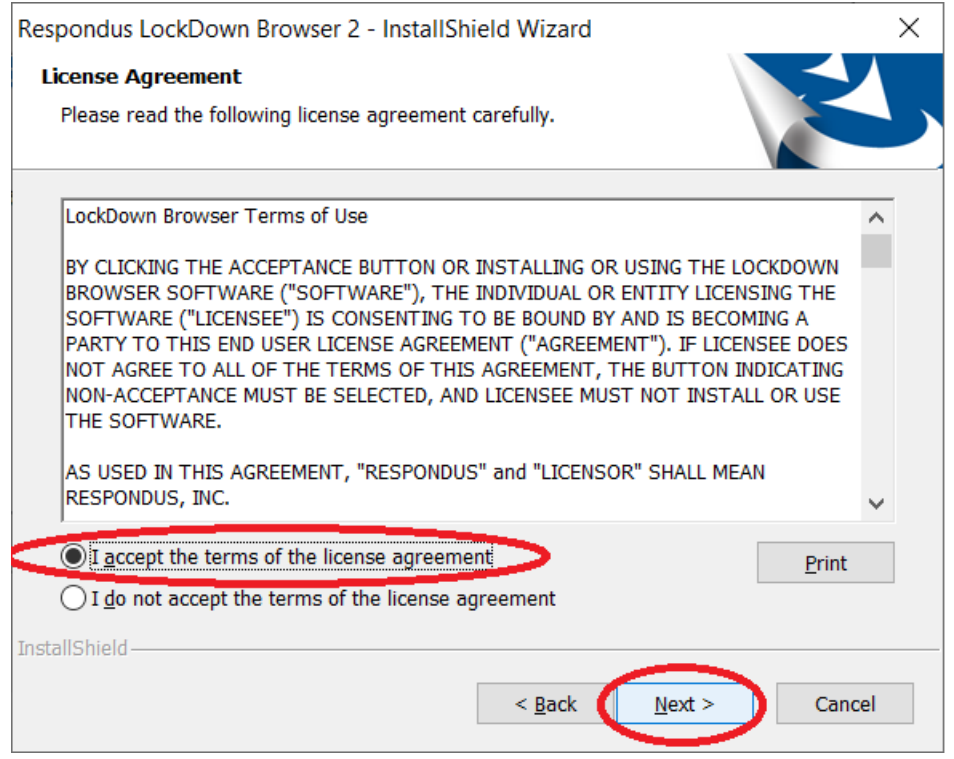

Select **I accept the terms of the license agreement** and Click **Next**

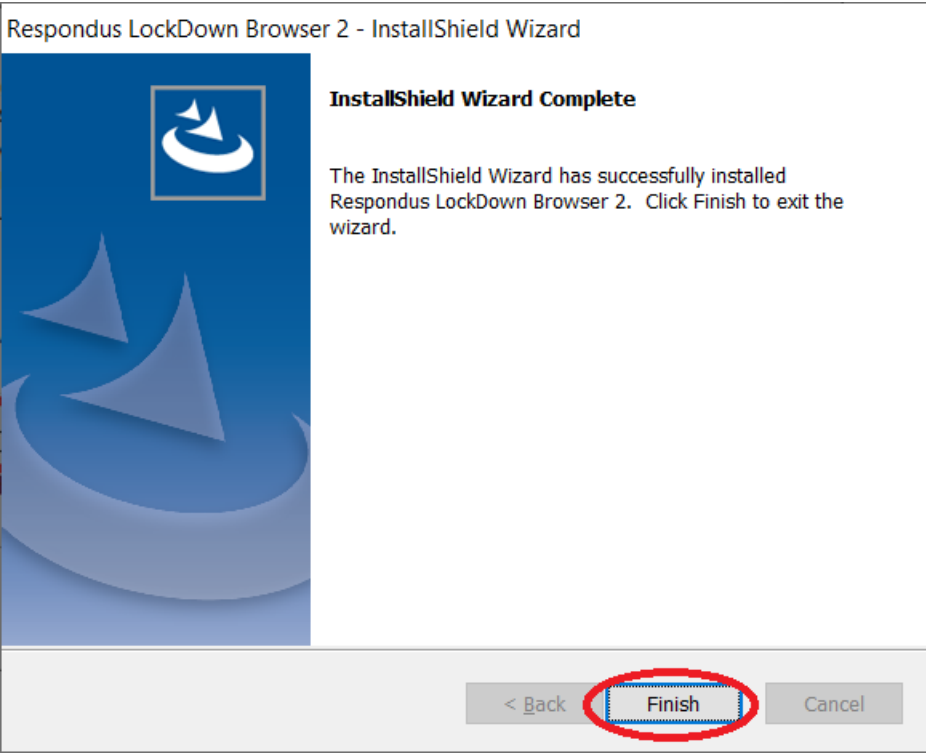

#### Click **Finish**

Now the LockDown Browser Application is installed in the Computer being used to take the test.

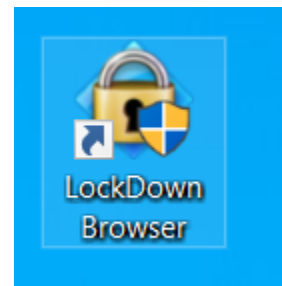

Once LockDown Browser has been installed, students should locate the "**LockDown Browser**" icon on their device and **double-click it**. (Windows users can find it on their desktop; Mac users can find it in their Applications folder.)

Alternatively, Windows users can go to "Start", locate "All Programs," select "Respondus," and click "Respondus LockDown Browser."

If prompted to close a blocked program (e.g. screen capture, instant messaging), choose **Close Process** when prompted.

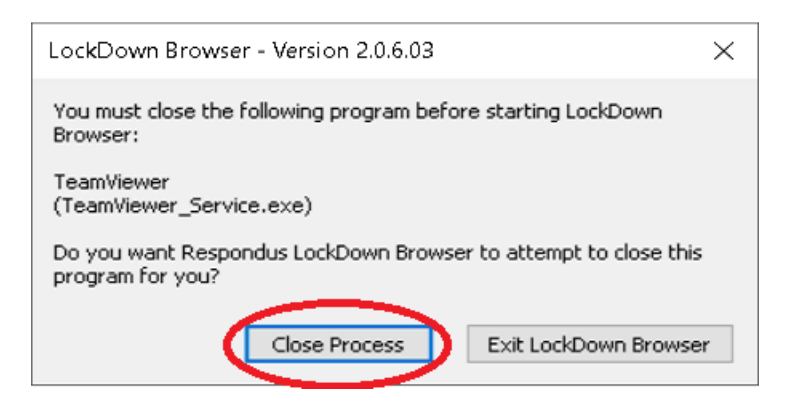

At start-up, LockDown Browser will automatically go to the login page for the AUD Blackboard web page. Login using your AUD Blackboard credential.

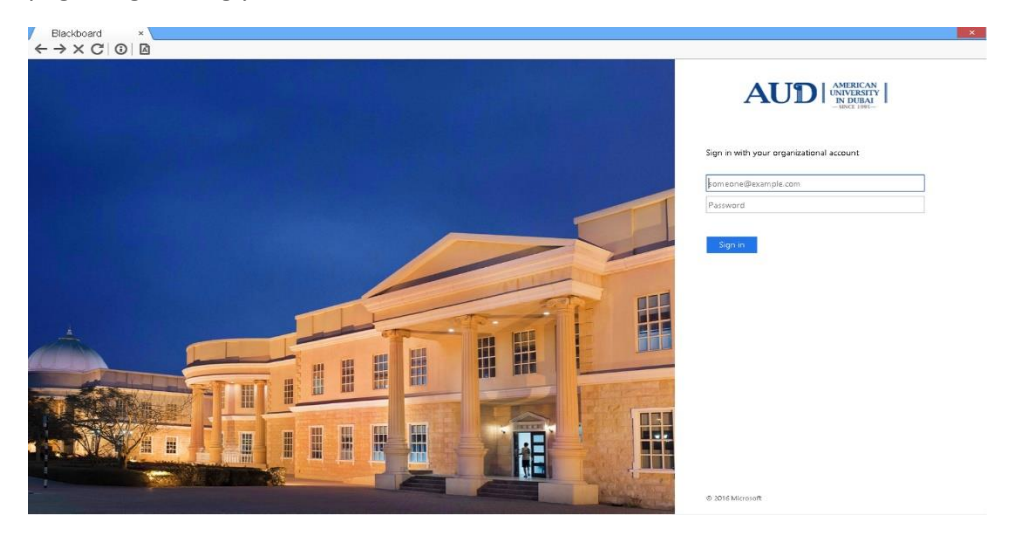

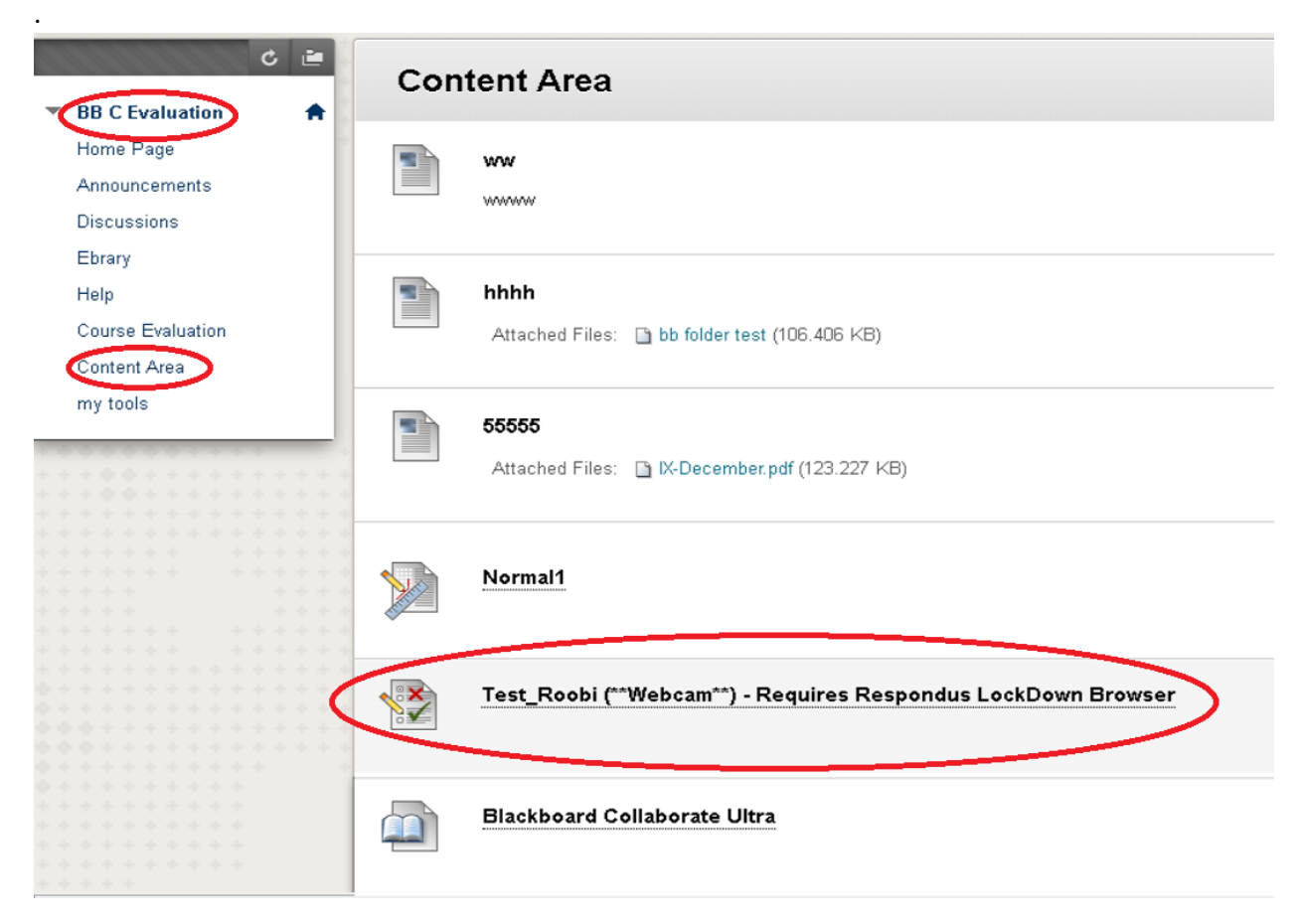

Choose your **Course Name**->**Content Area**->Choose the Test/Exam provided by the Professor.

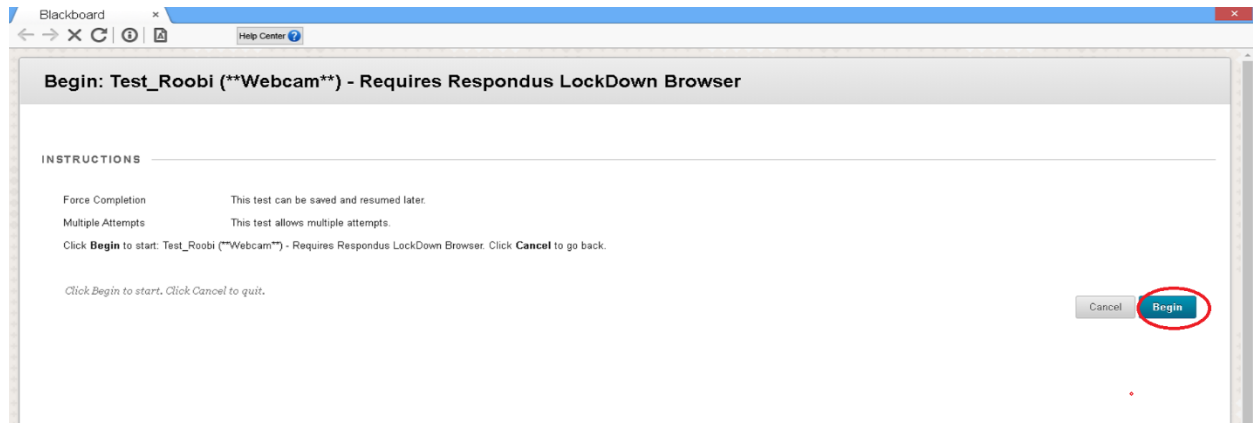

Click **Begin** to start the Exam

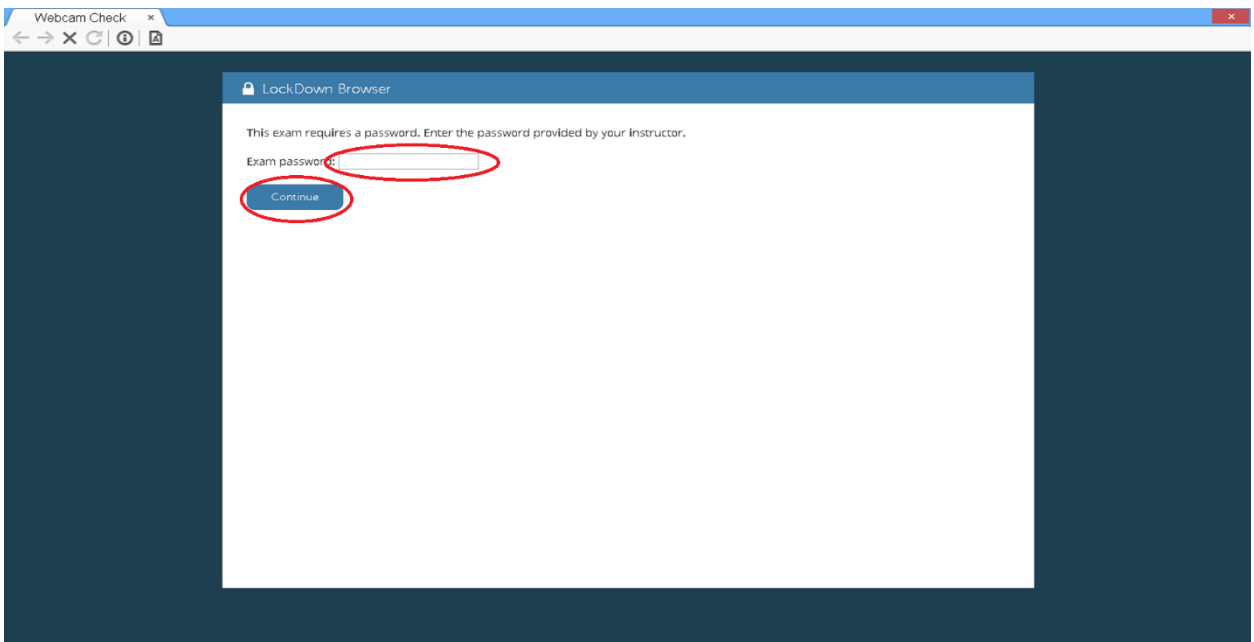

#### Enter the **Password** If provided and click **Continue**

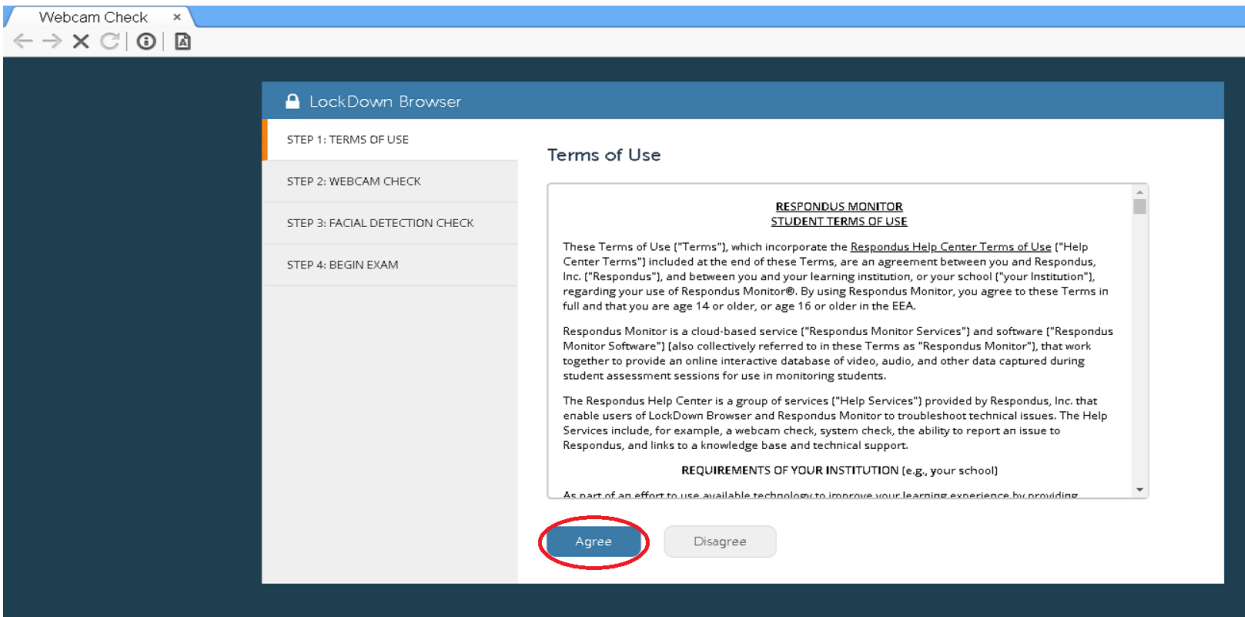

Click **Agree**

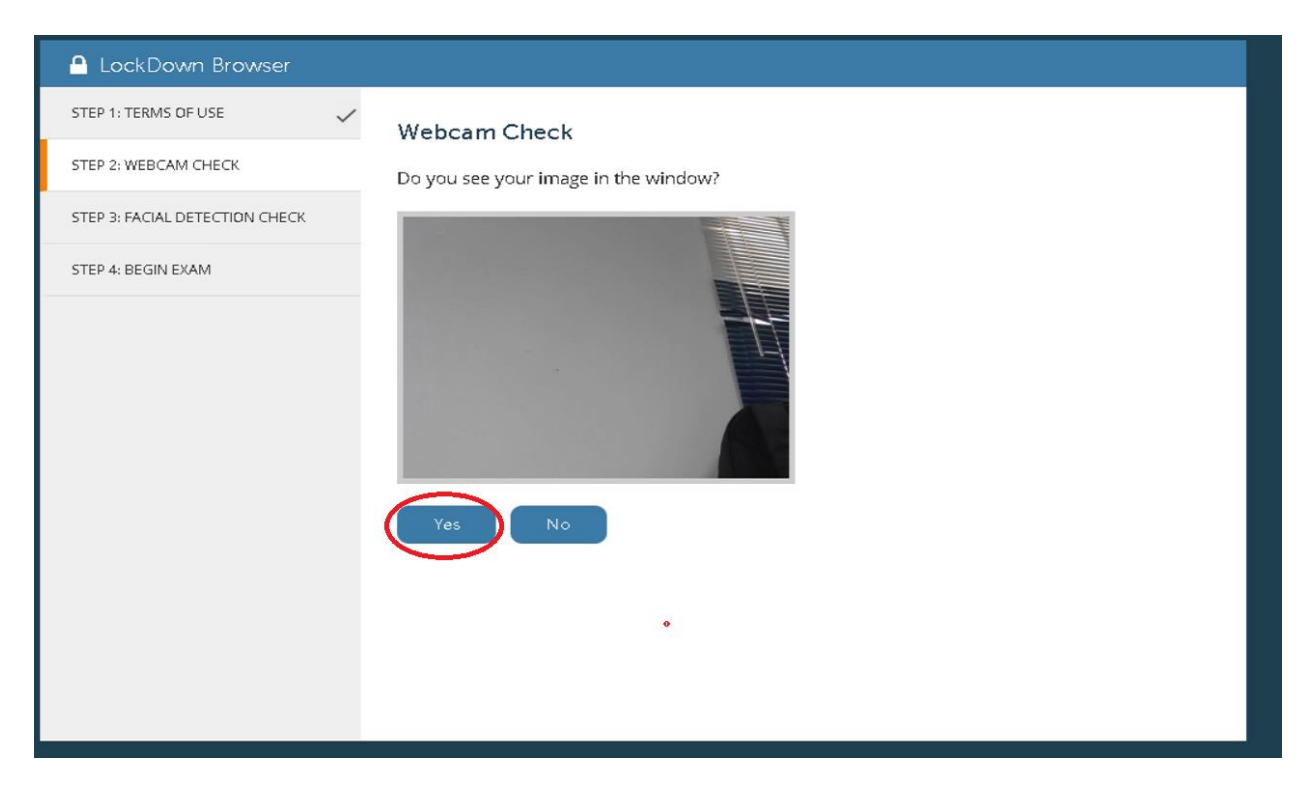

#### Click **Yes**

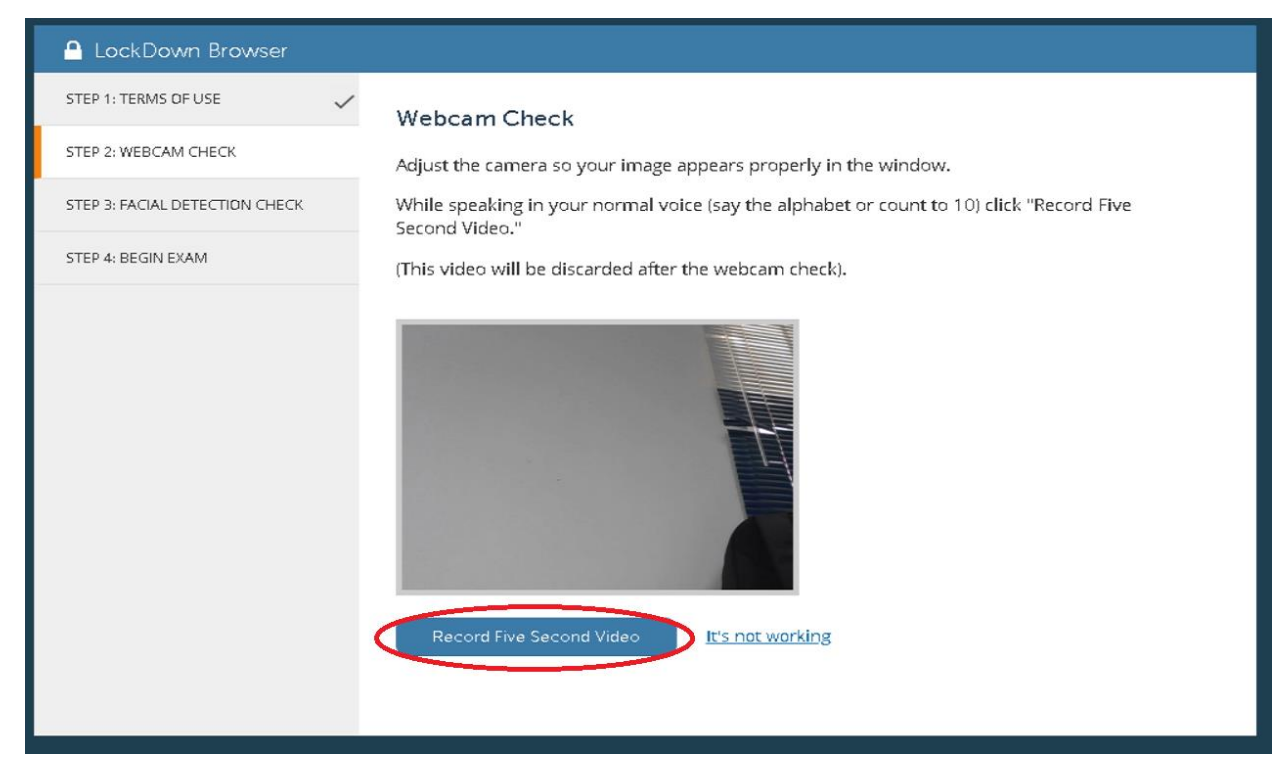

Click **Record Five Second Video** and wait for 5 seconds to record.

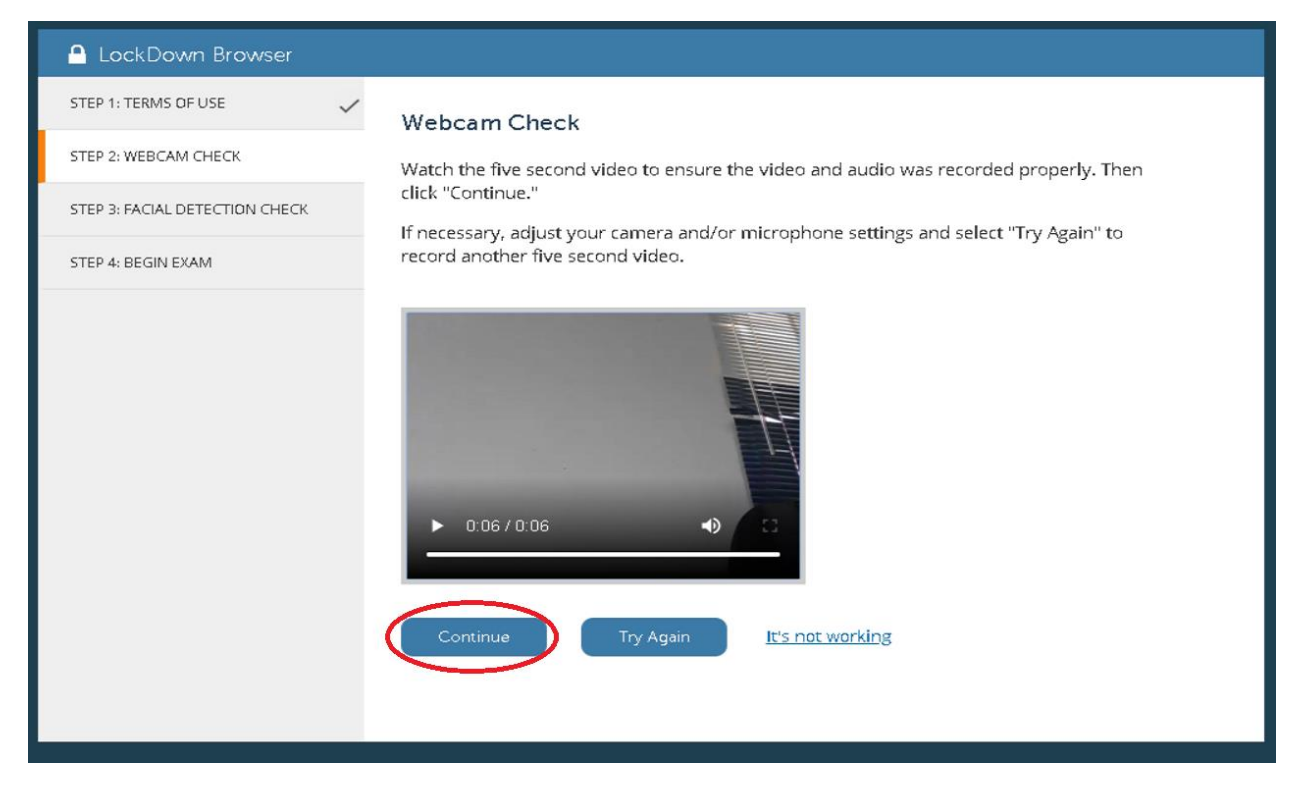

#### Click **Continue**

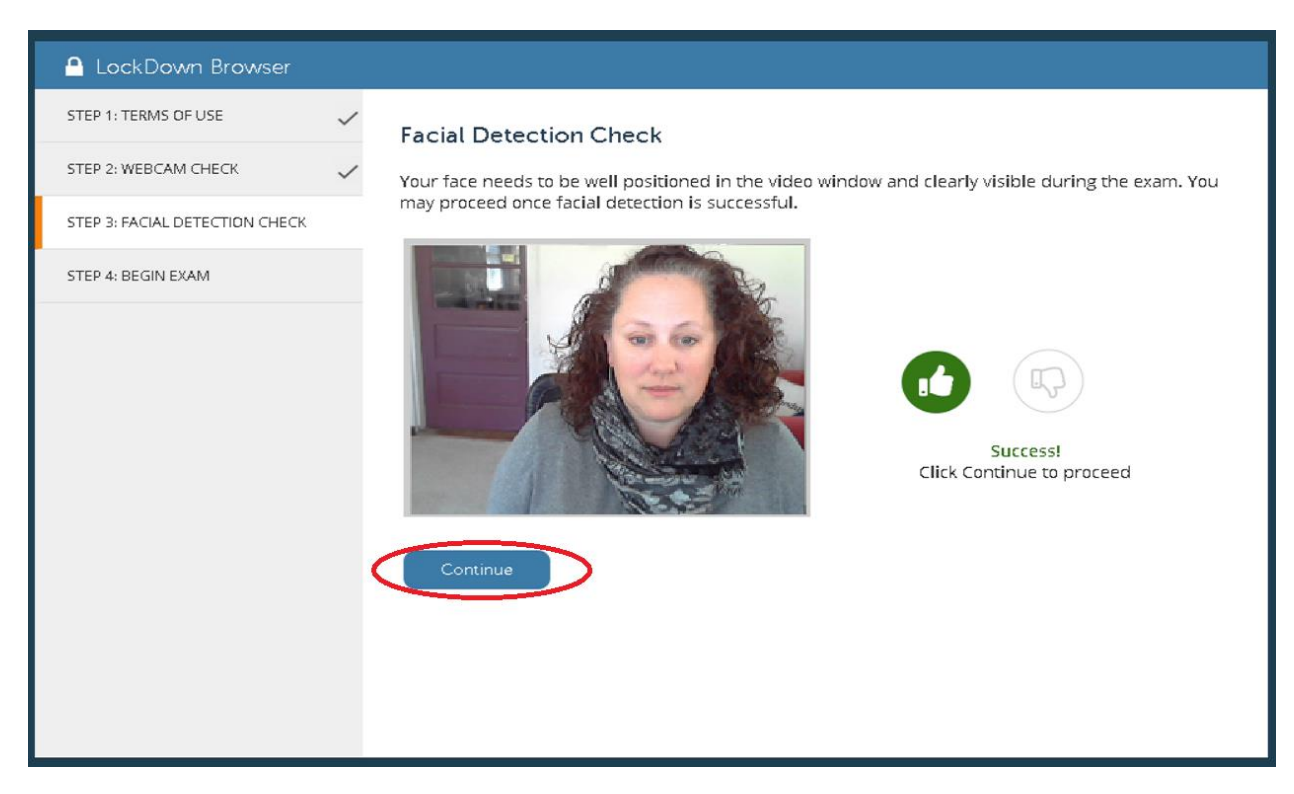

Click **Continue** if success

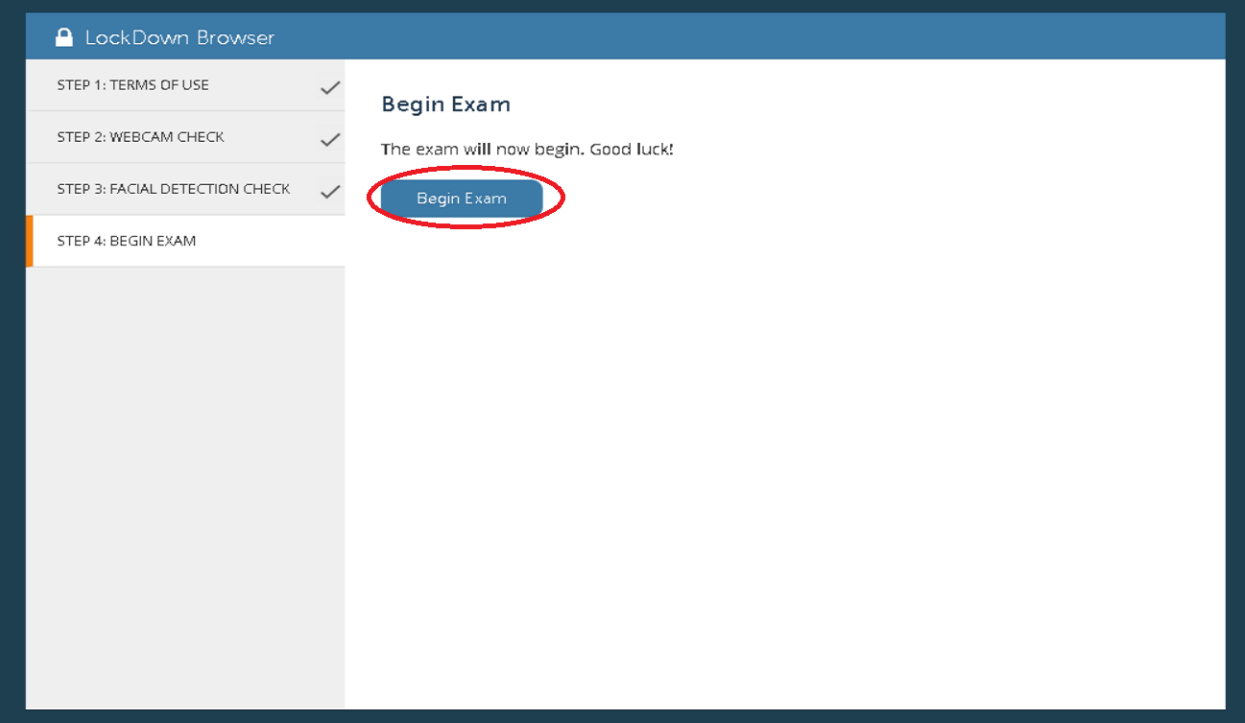

#### Click **Begin Exam**

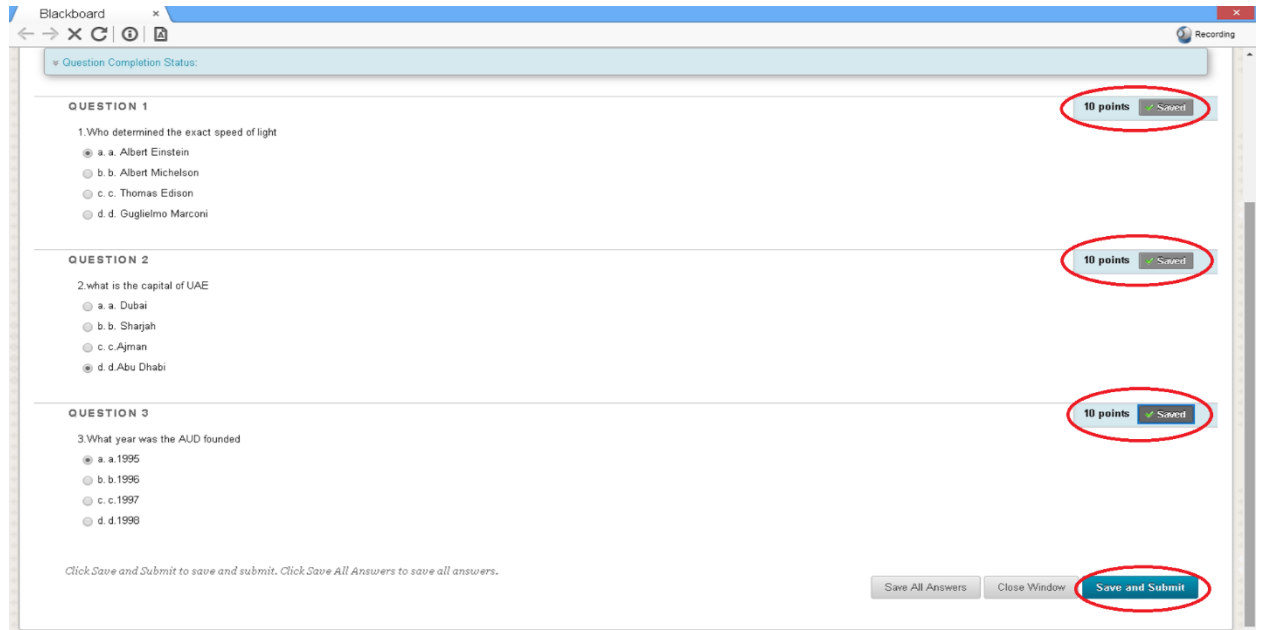

Answer the questions and save the answers and Click **Save and Submit**

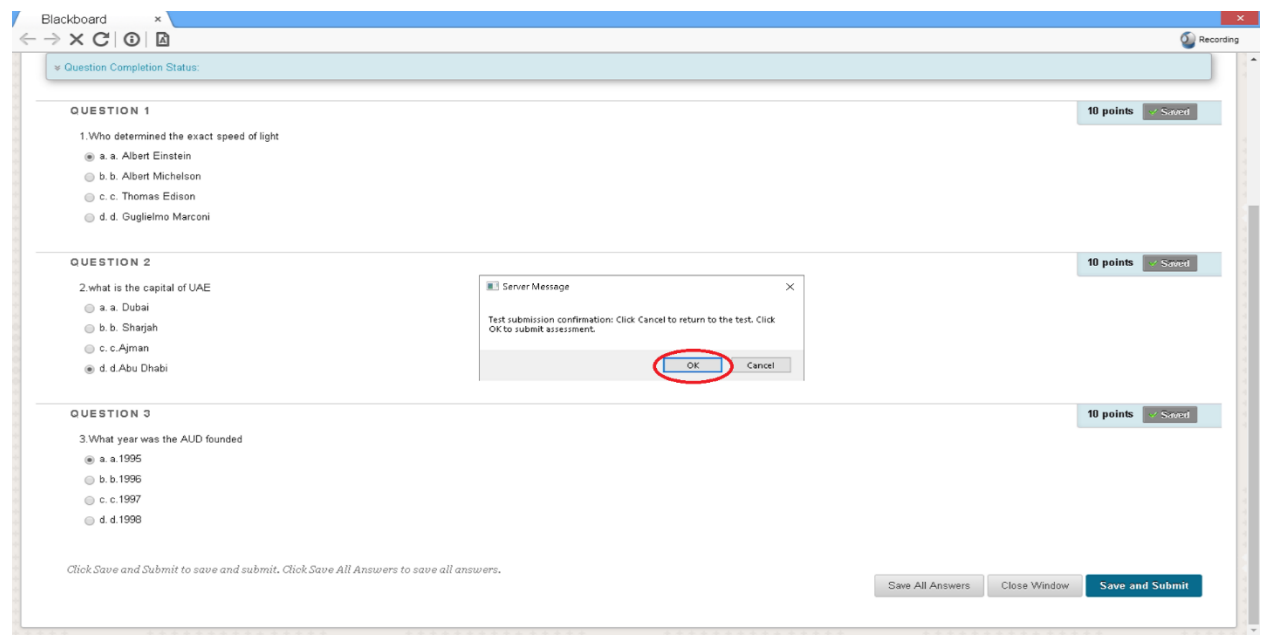

#### Click **OK** to submit the assessment

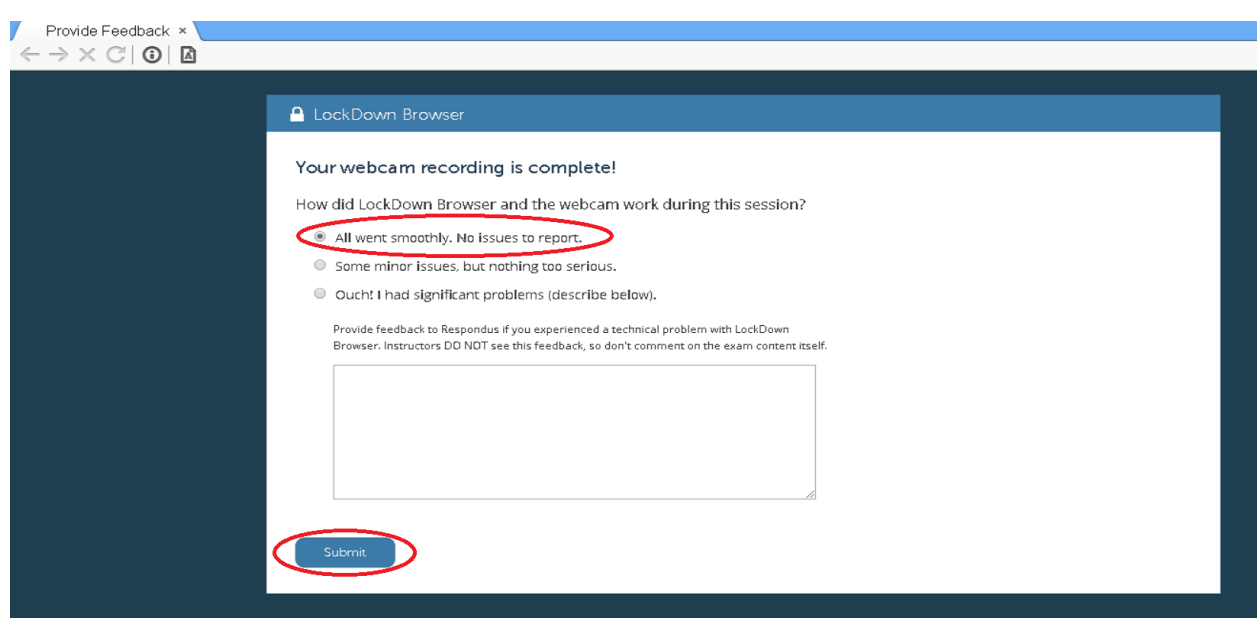

Click **Submit**